## **CONFERENCE: GOOGLE MEET DIRECTIONS**

## **Google Meet for Parent Teacher Conferences Summary**

- 1. Using your child's chromebook, log in with your child login and password information.
- 2. Once logged in, please go to the following website: https://meet.google.com
- 3. On the Google Meet page you will find a box that looks like this: + join or start a meeting. In this box you will enter your child's ID number. (Their ID number can be found in Skyward through Family Access).
- 4. Once you enter your child's ID number you will enter the meet. Please wait for your child's teacher to arrive.
- 5. Please be prompt; you have a limited time with each teacher and the meet will close after the allotted time.
- 6. If you experience technical difficulties and cannot enter the google meet, please email the teacher immediately to set up a new conference at a later date.
	- Once you have opened meet.google.com on your child's Chromebook, click on the upper right-hand corner icon to make sure you are signed into your child's account. Click on "use a meeting code."

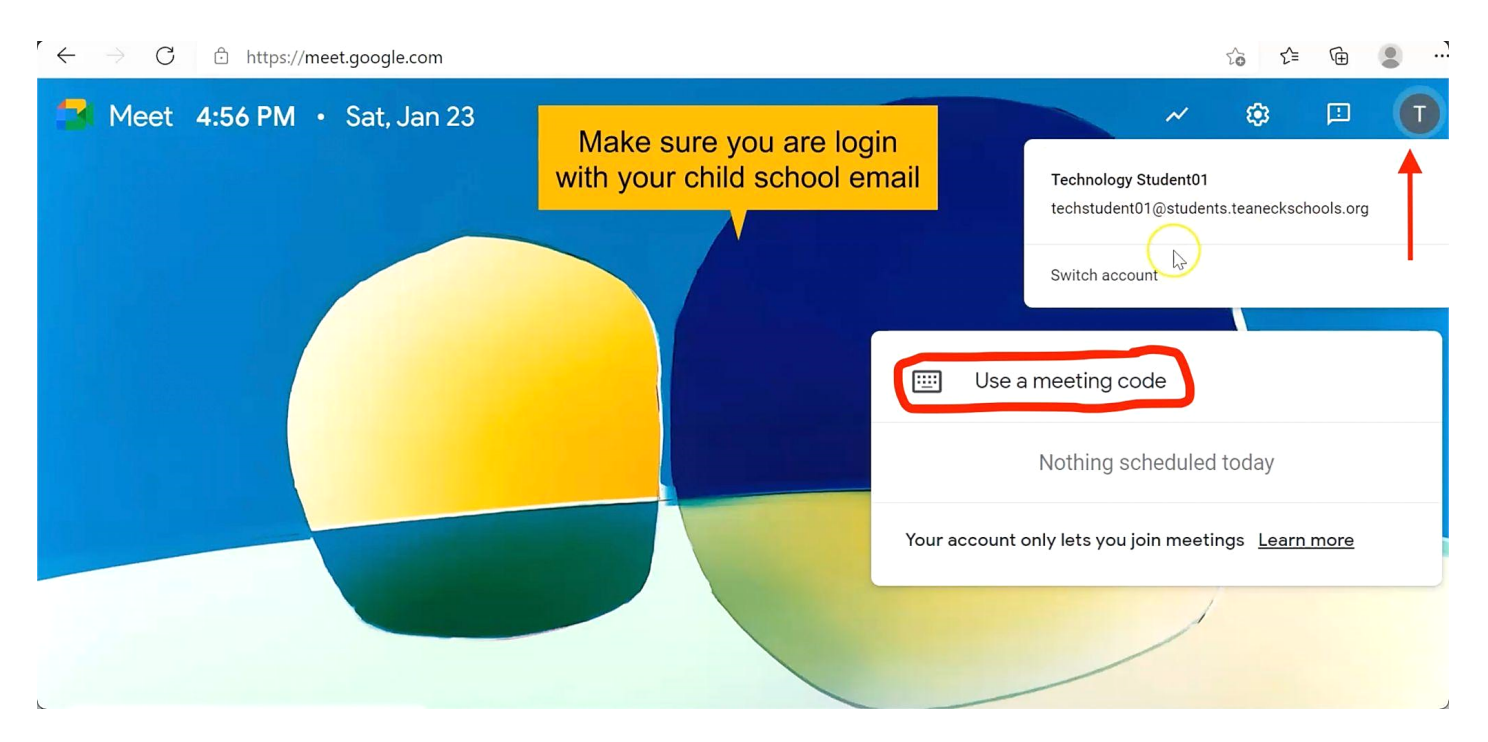

**● Enter the student ID # into the meeting code box and hit "continue".**

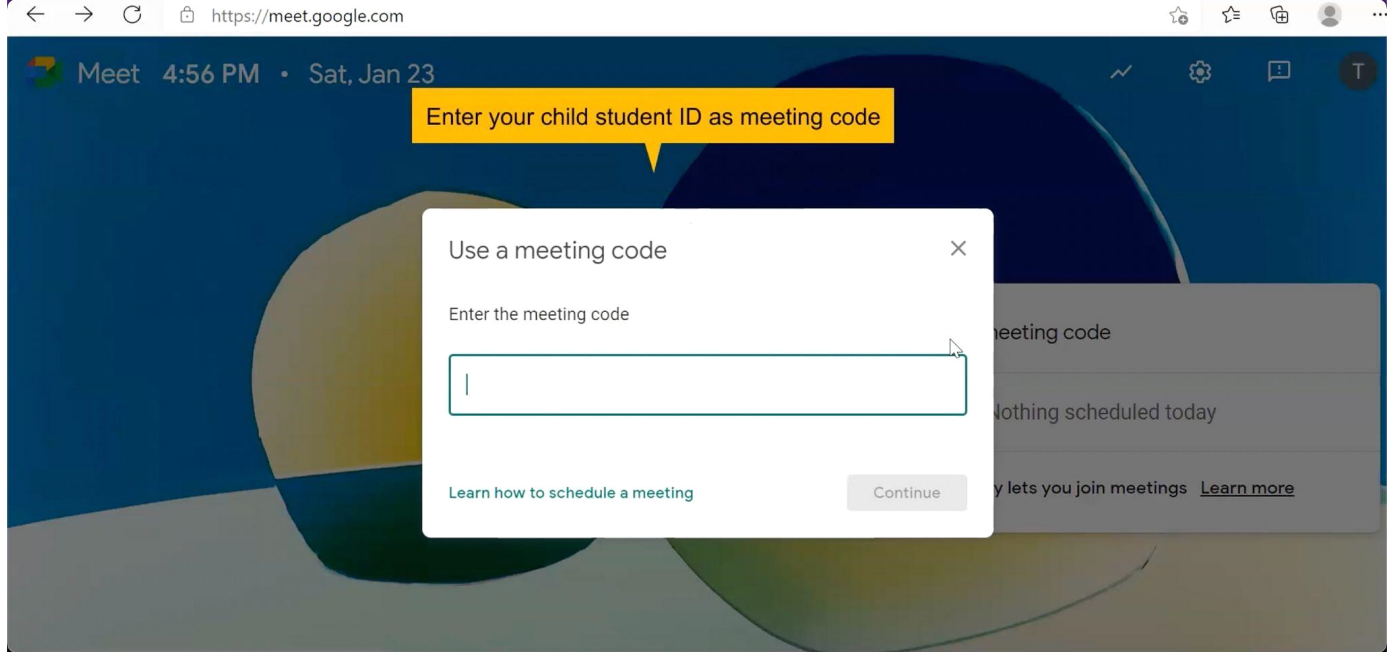

**● If you get the following message, it is because the teacher has not started the video call yet. Wait a few minutes then try to join again.**

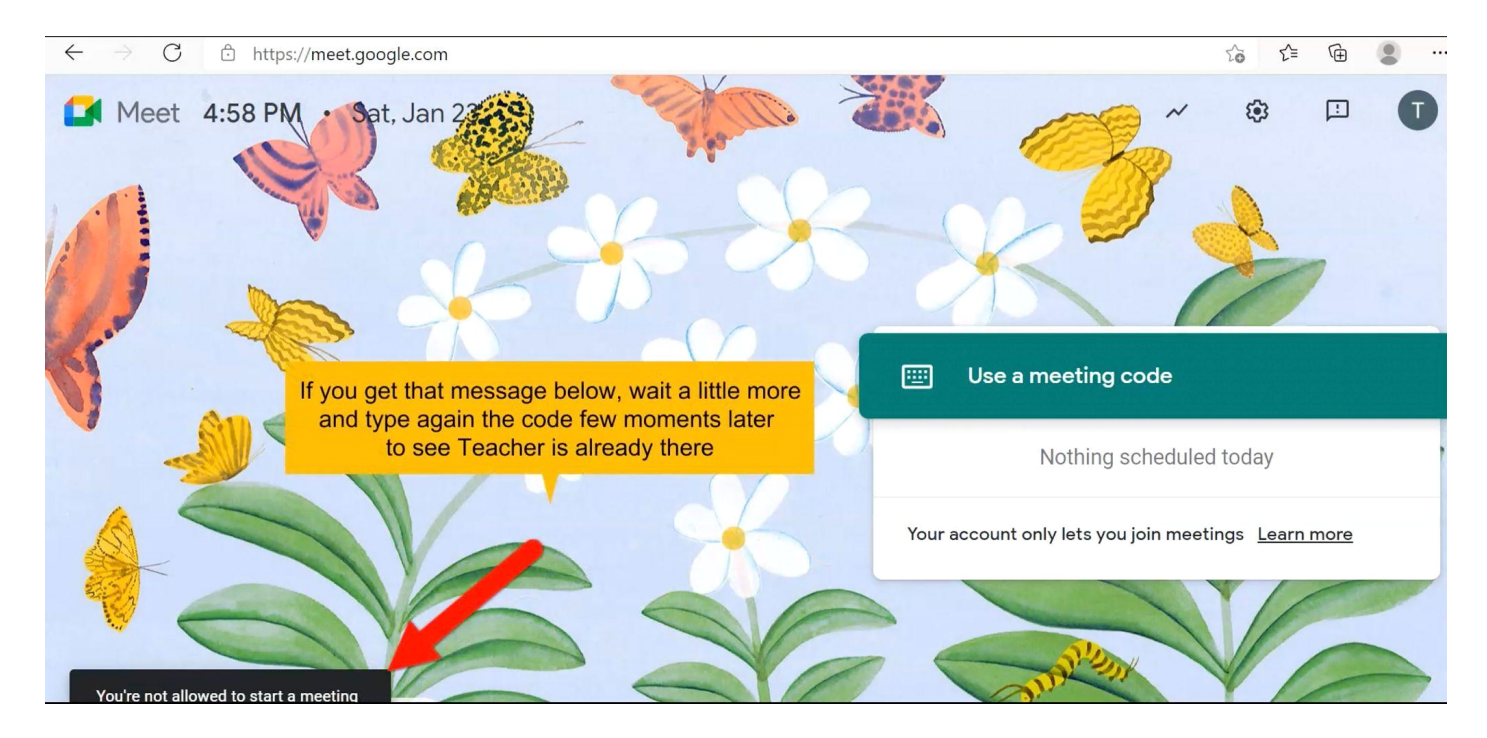

## **● If you get this window, join the video call.**

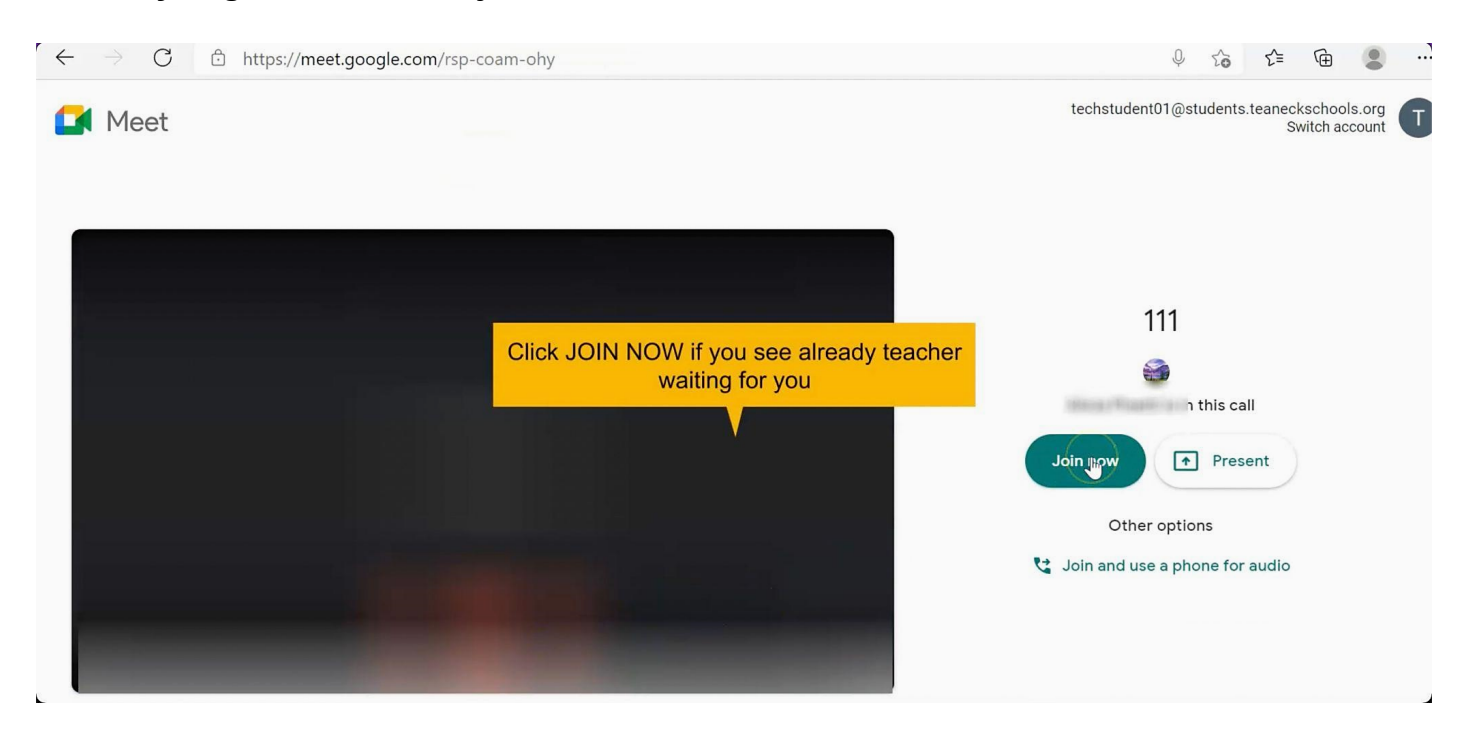